## **1.**下载方式

(1) 应用商店搜索"aTrust"下载

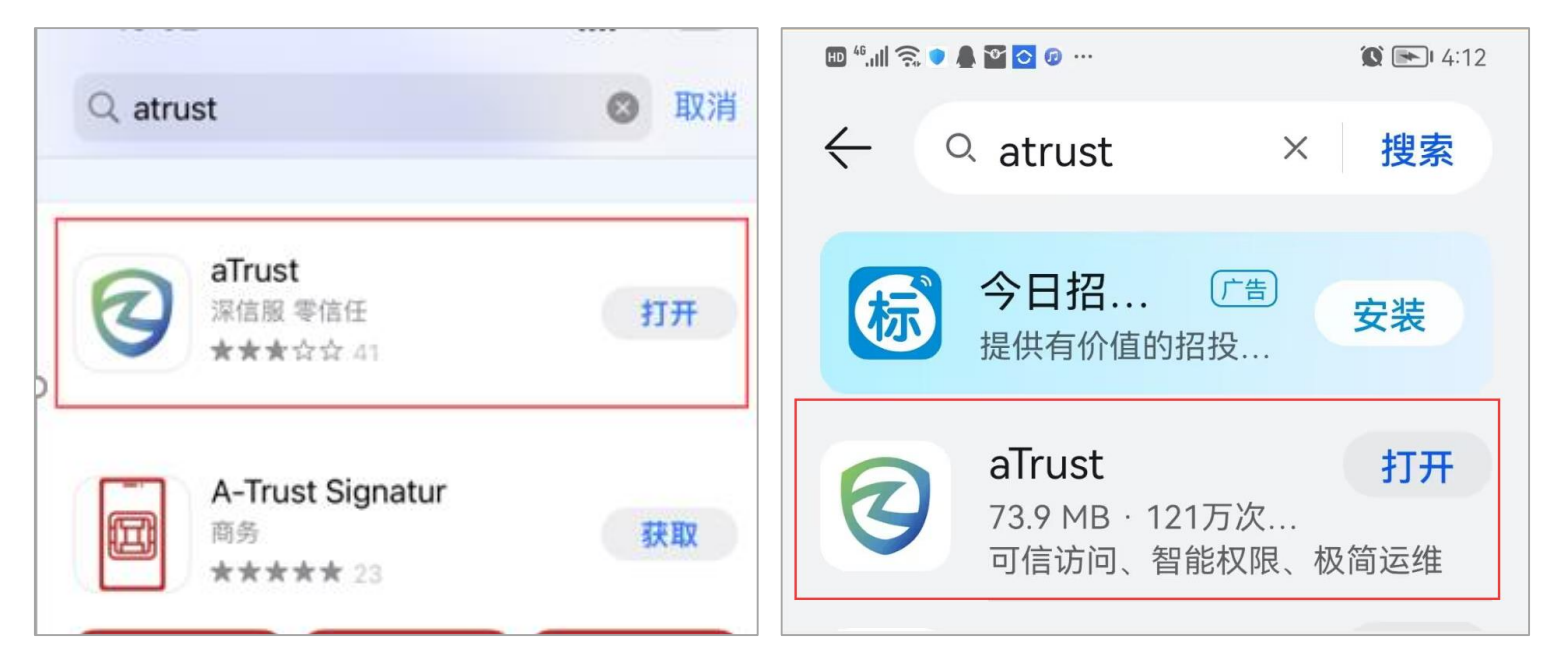

(2)微信扫码下载

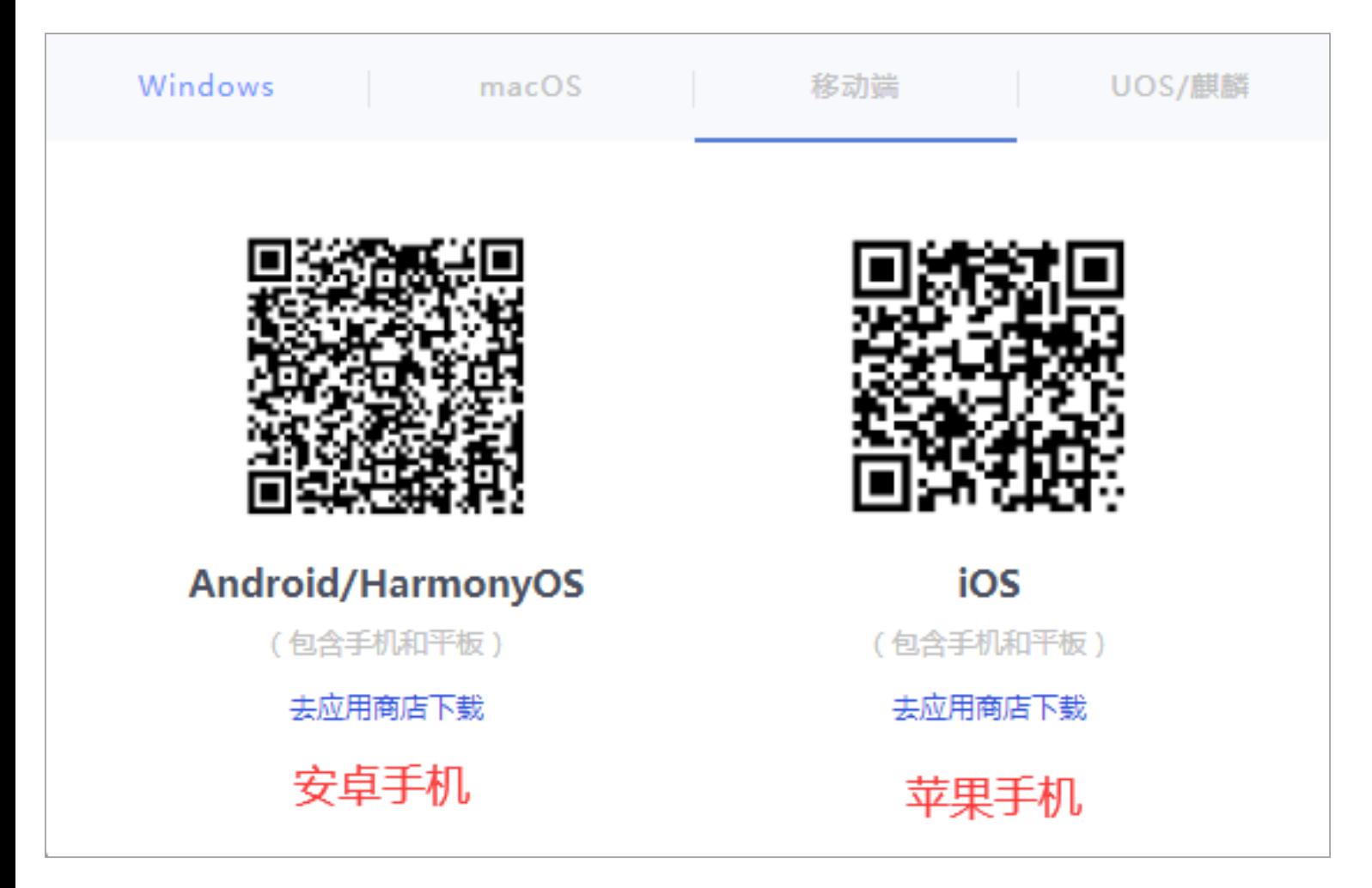

**2.**安装好后打开登录界面,在服务器地址栏输入:**[https://vpn.gxyesf.edu.cn](https://vpn.gxyesf.edu.cn/)**,点击连接按钮。 以苹果系统为例

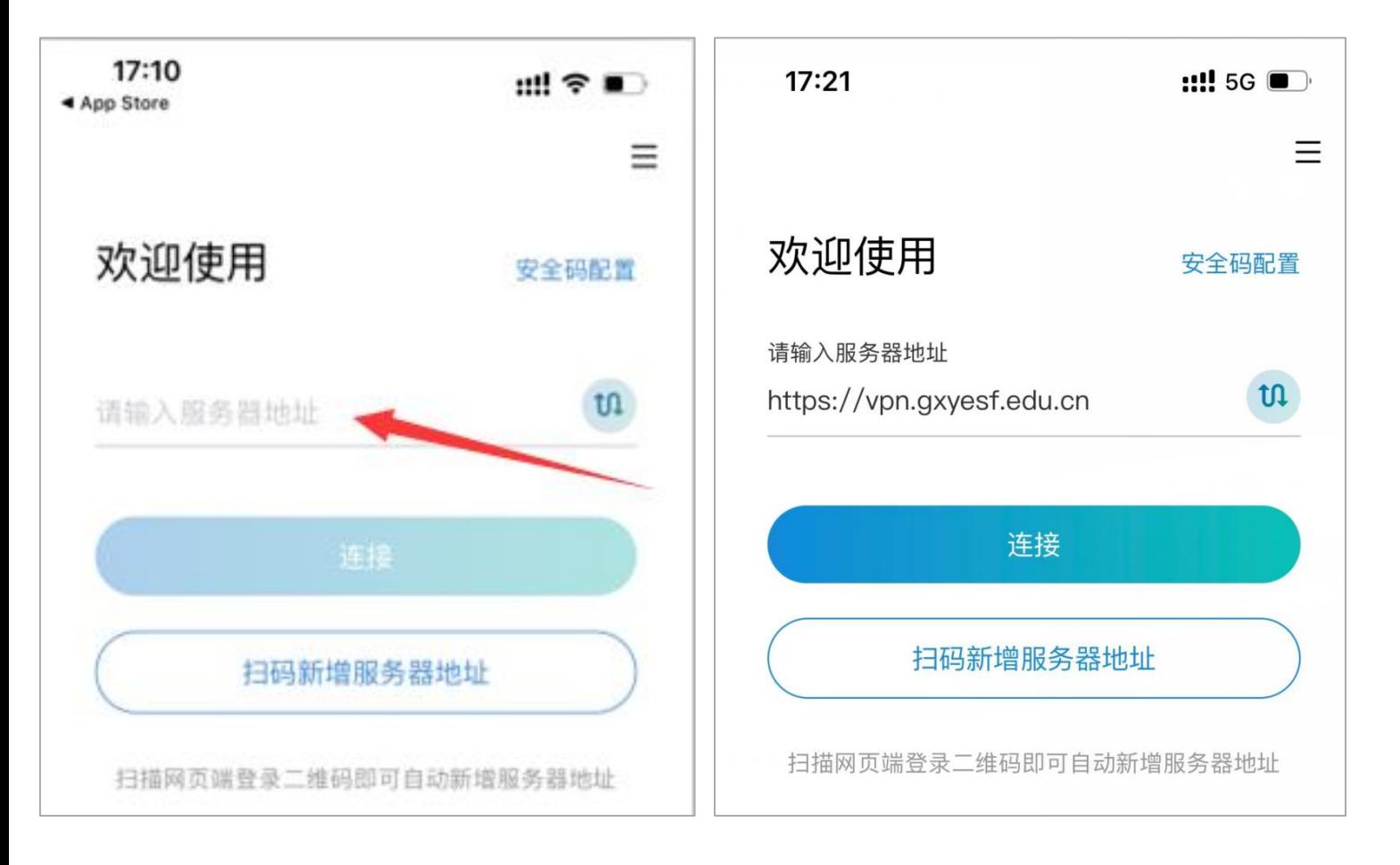

## 3.默认登录为师生登录认证,登录账号为工号,密码为智慧校园平台密码,首次登录需"设

置应用锁"

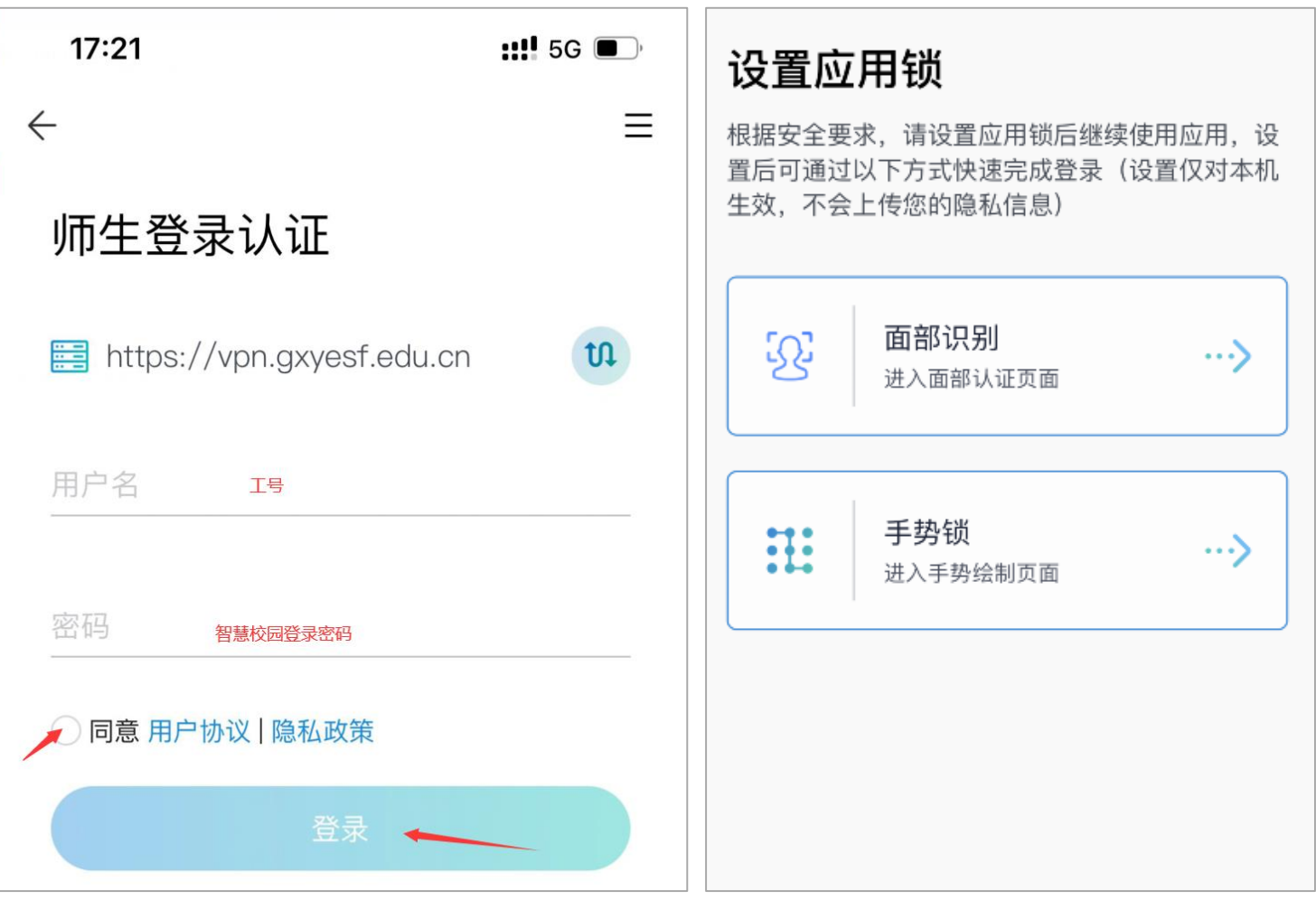

**4.** 设置完成后进行图形验证码验证,验证完即登录成功。在弹出的"**aTrust"**想添加 **VPN** 配 置界面选择**"**允许**"**。

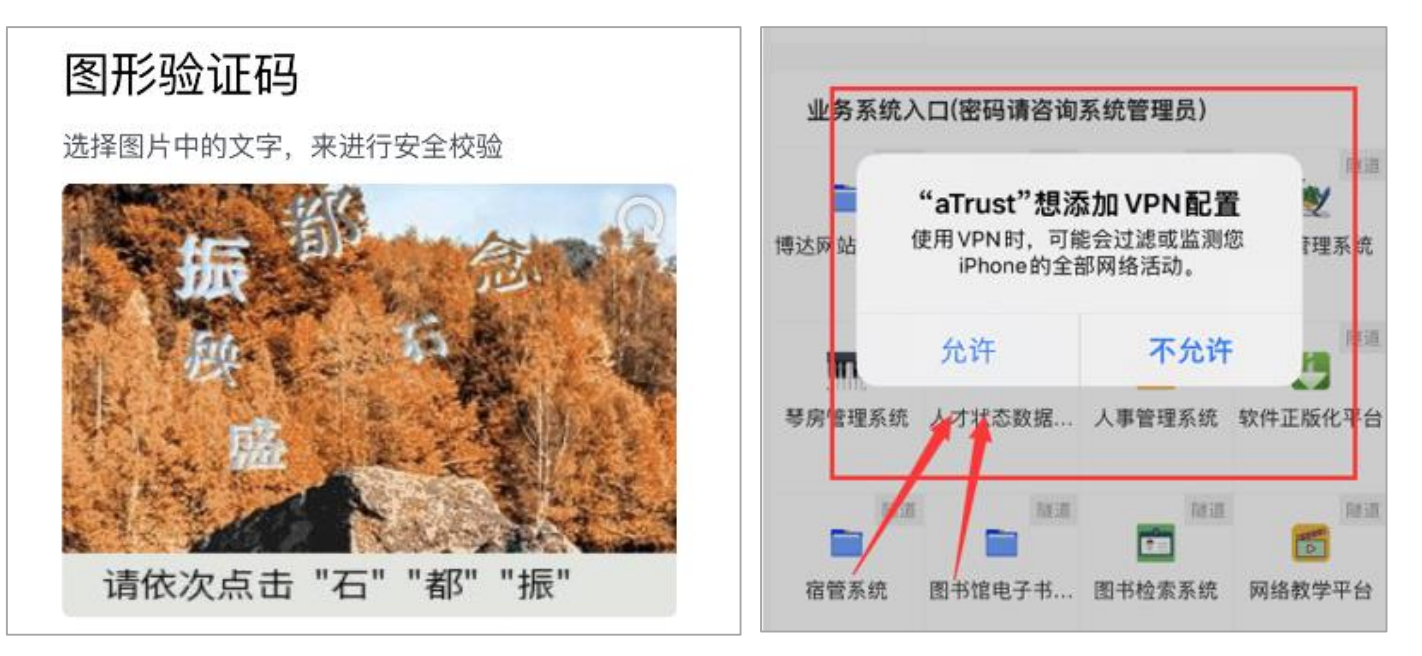

**5.**首次登录需要**"**输入 **iphone** 密码添加 **VPN** 配置**"**,输入完后的界面显示"隧道访问已开

启"时,说明 **VPN** 已开,此时即可访问各内网业务系统。

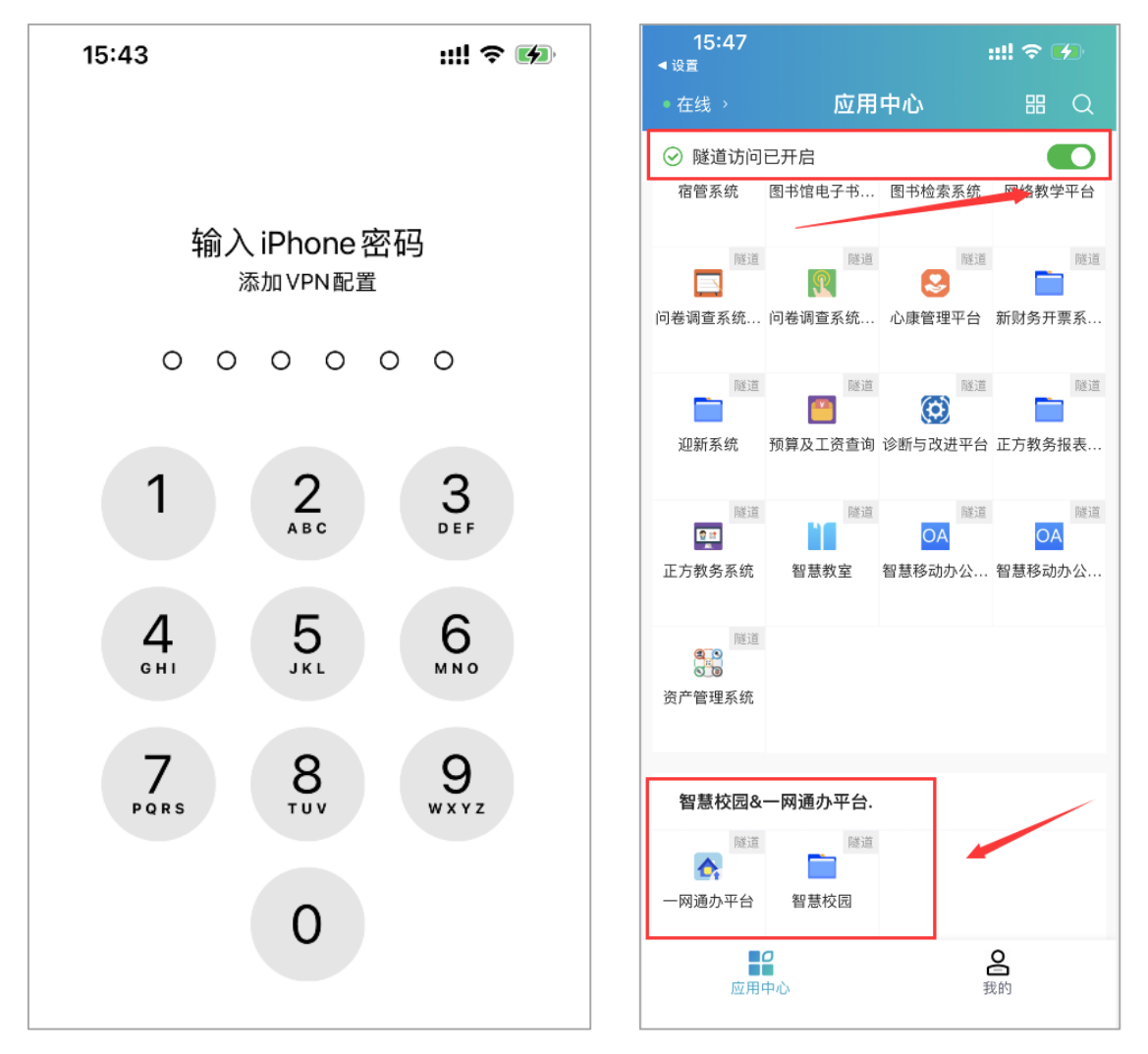

注: 建议师生登录 VPN 后, 直接打开智慧校园或一网通办进行各业务系统的访 问。如从各业务系统的单独入口访问,个别系统需输入相应系统的账号及密码。